## **Step 1: Register your family in The Studio Director**

This process is only done ONCE! You will then have access to your own Parent Portal to manage all your family details and enrolments. Here is how you do it...

1. When you click on the "Enrol at a location near you" button on the website, you will be redirected to the scheduling system which looks as follows:

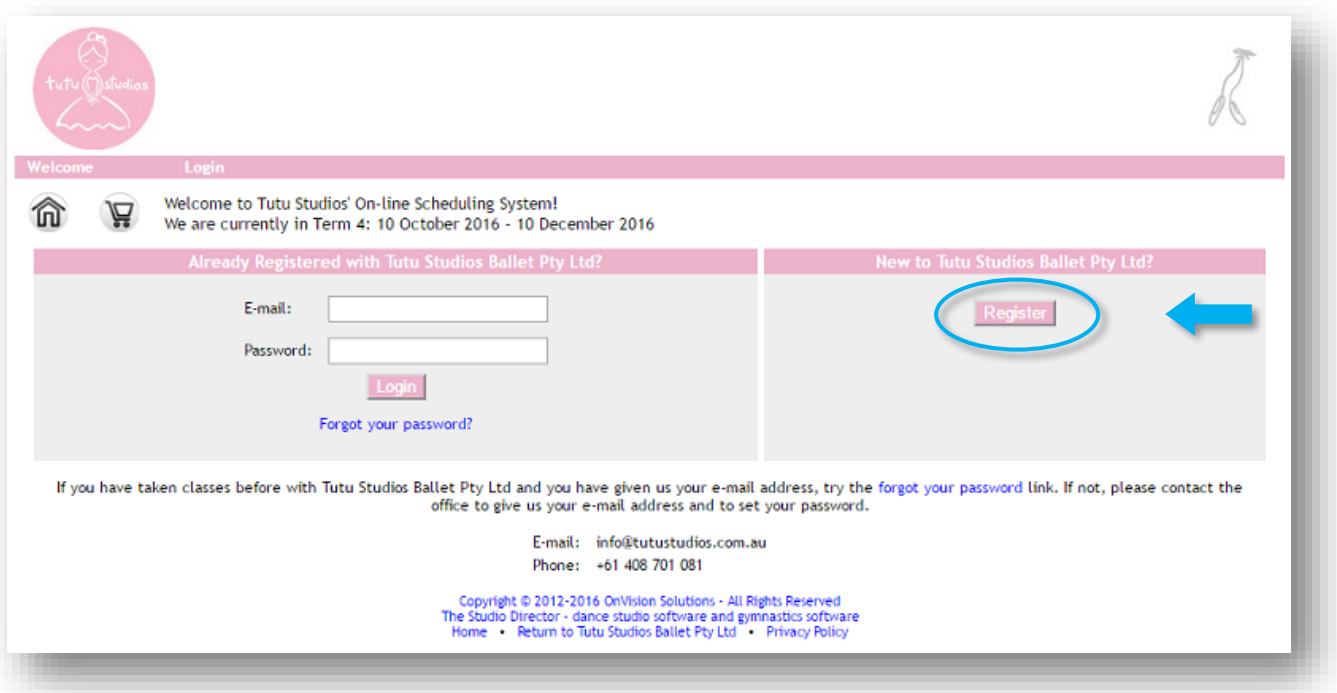

- 2. Start with entering *your* contact details, and choose a password you will use your email address and this password to log in to this Parent Portal any time you wish to make changes or add enrolments.
- 3. Next you will enter your child's details and accept the waivers.

**Note:** If you wish to register more than one child, complete the older child's details first, and when complete you will be able to add the next child.

You are now ready to enrol your child/ren for the term (see Step 2).

You can return to the Home screen of the Parent Portal any time by clicking on the Home button at the top.

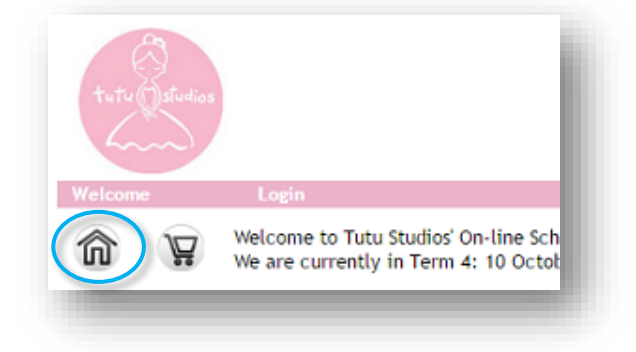

## **Step 2: Enrolling for the term**

1. On the Home screen, click on "Enrol in a Class" below the My Classes section

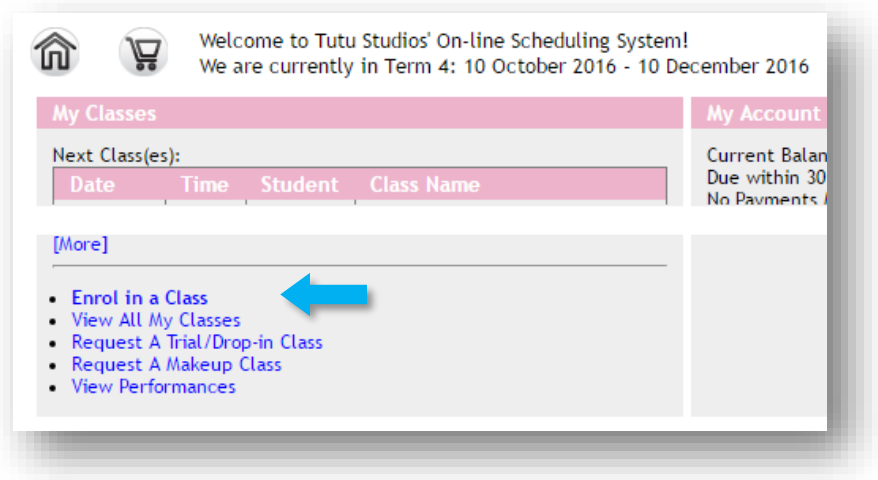

A calendar of classes available for your child's age group will be displayed.

2. Select the class you wish to enrol into on the calendar, or click on the blue link above the calendar "[click here for](https://app.thestudiodirector.com/tutustudiosballetptyl/portal.sd?page=Enroll&meth=advSearch&methargs=1472261876654)  [help finding the perfect class for...](https://app.thestudiodirector.com/tutustudiosballetptyl/portal.sd?page=Enroll&meth=advSearch&methargs=1472261876654)" to help you select the right class based on the days and locations which suit you.

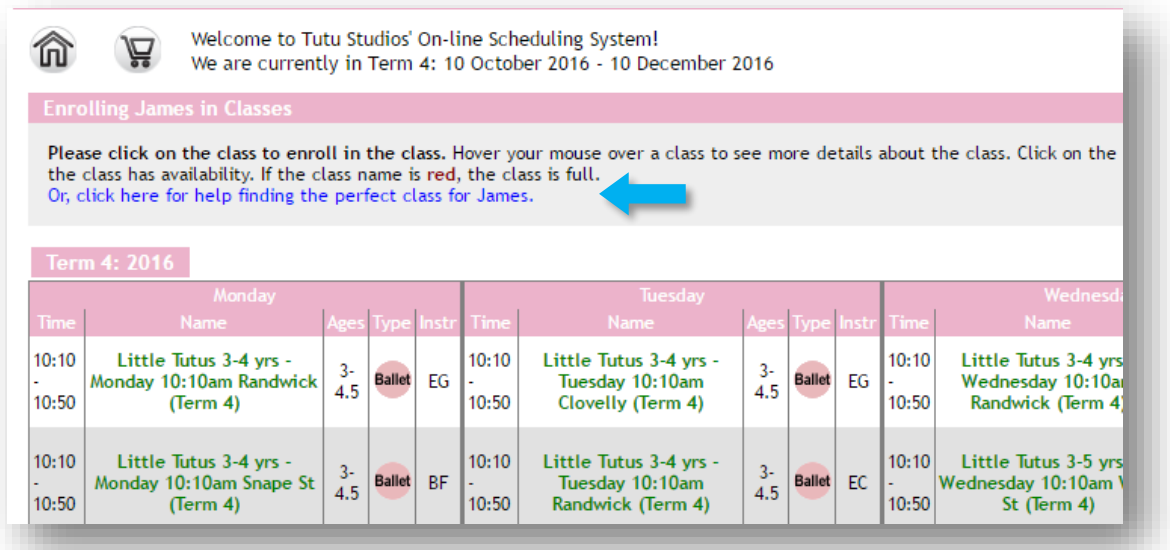

- 3. After you have selected the class, a summary will be displayed, and you now have a few options:
	- enrol the same child in another class (for example you've just enrolled them for ballet, and now you want to enrol them for jazz)
	- enrol a different child in a class
	- or proceed to the payment process by clicking Checkout

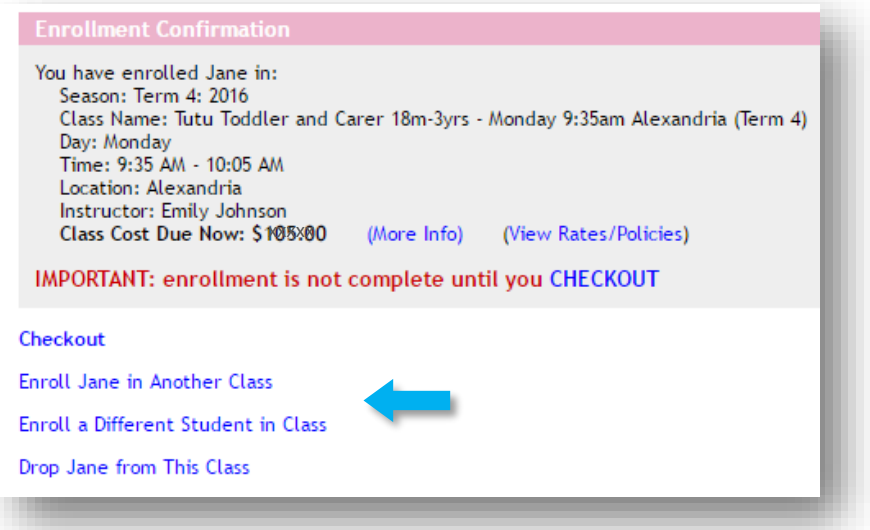

You can complete all your enrolments for your family before proceeding to Checkout, so that your total is automatically calculated and you can make one single payment. Your multi-class and sibling discounts will automatically be applied at checkout.

- 4. After you proceed to Checkout, you will go through 3 steps to complete the transaction:
	- 1 Review and click 'Next'

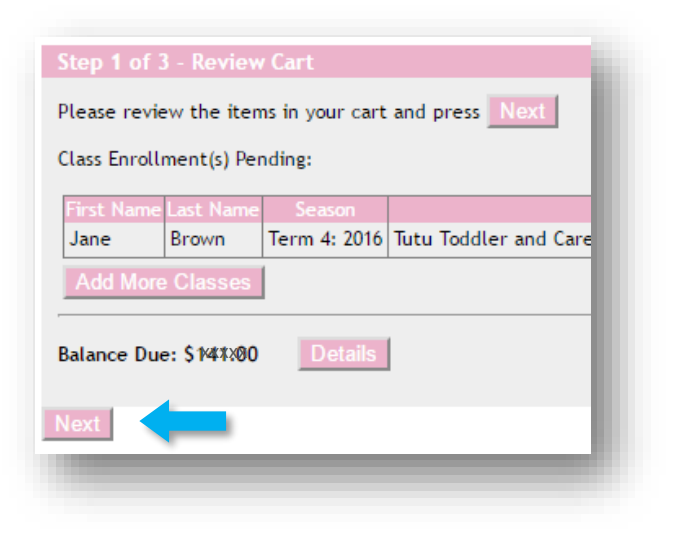

2 – Click 'Enter a New Payment Method'. You will now be taken to a credit card form.

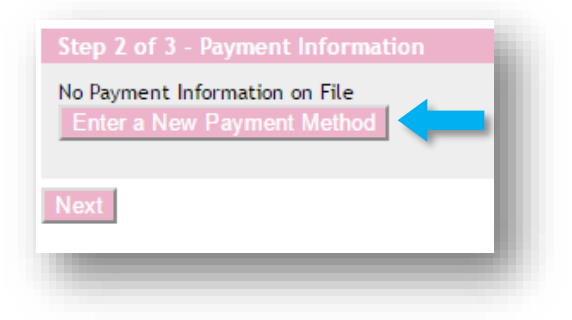

Fill in your credit card details, and click 'Submit'

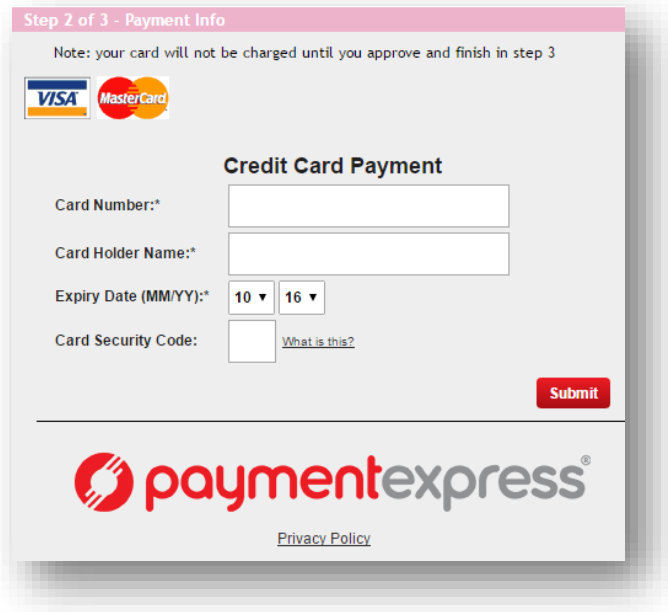

3 – Approve and complete the payment

## *Please note that your enrolment is not confirmed until payment has been made.*

*Note: If your child has already been enrolled in the system and you simply wish to make a payment, click on "Pay Now" under the My Account section on the home screen and follow the same steps above to complete your payment.*

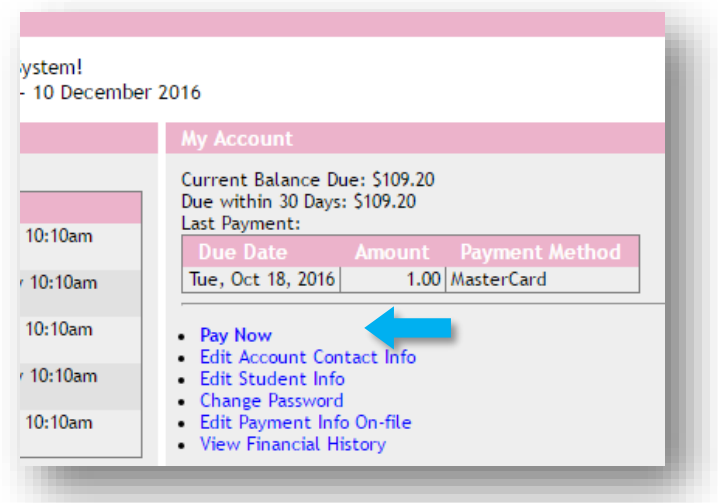